## Как показать количество документов на кнопке в главном меню Mobile SMARTS на ТСД

Последние изменения: 2024-03-26

**Задача:** отобразить на кнопке операции количество документов, которые находятся на сервере Mobile SMARTS и доступны для работы на ТСД.

**Как это выглядит в меню приложения:**

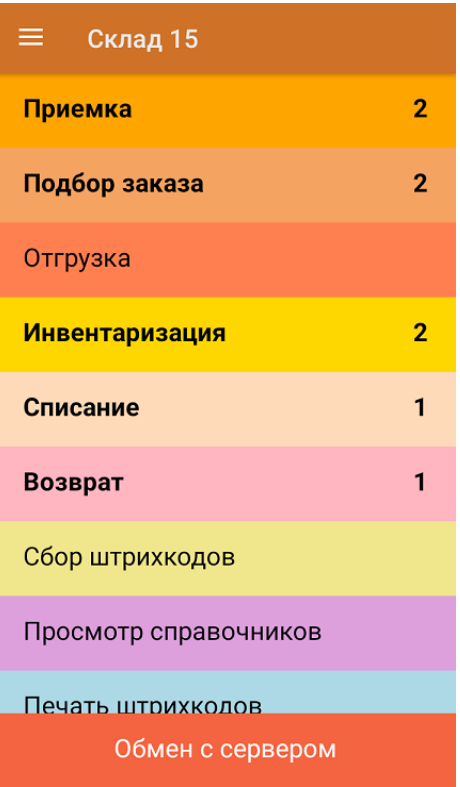

## **Реализация:**

Воспользоваться этим способом можно только если если вы работаете с офлайн-базой Mobile SMARTS (при этом документы должны быть выгружены на устройство на имя конкретного [пользователя](https://www.cleverence.ru/support/40899/)). При работе в режиме онлайн использовать данную настройку не рекомендуется.

Доработка реализована на примере продукта [«Склад](https://www.cleverence.ru/WH15/) 15», но применима и для других типовых продуктов «Клеверенса».

Откройте панель [управления](https://www.cleverence.ru/support/category:67/) для нужной базы продукта и нажмите на его название. В окне «Свойства» откроются общие настройки конфигурации, среди которых выберите «Показывать количество серверных документов на кнопке» и установите значение «Да».

CLEVERENCE.RU - 2/2

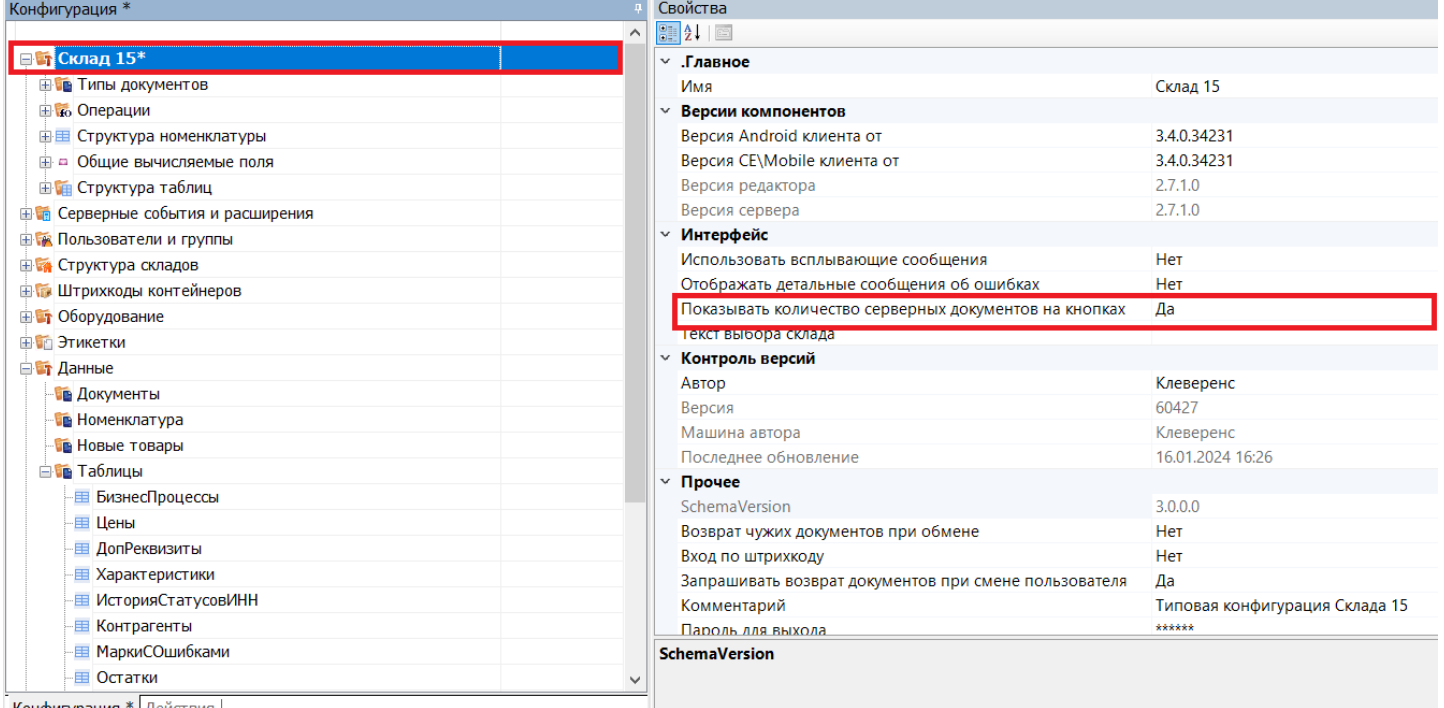

Конфигурация \* Лействия |

Сохраните внесенные изменения конфигурации и нажмите на кнопку «Обмен с сервером» в приложении на устройстве. После этого возле каждого названия операции будет указано количество серверных документов, которые можно открыть (кроме тех, для которых документов нет).

На кнопке отображаются только серверные документы, ни разу не открывавшиеся на ТСД.

## Не нашли что искали?

 $\odot$ 

Задать вопрос в техническую поддержку